## O14 คูมือการใหบริการหอสมุดกลาง

### 1. การสมัครสมาชิกดวยตนเอง

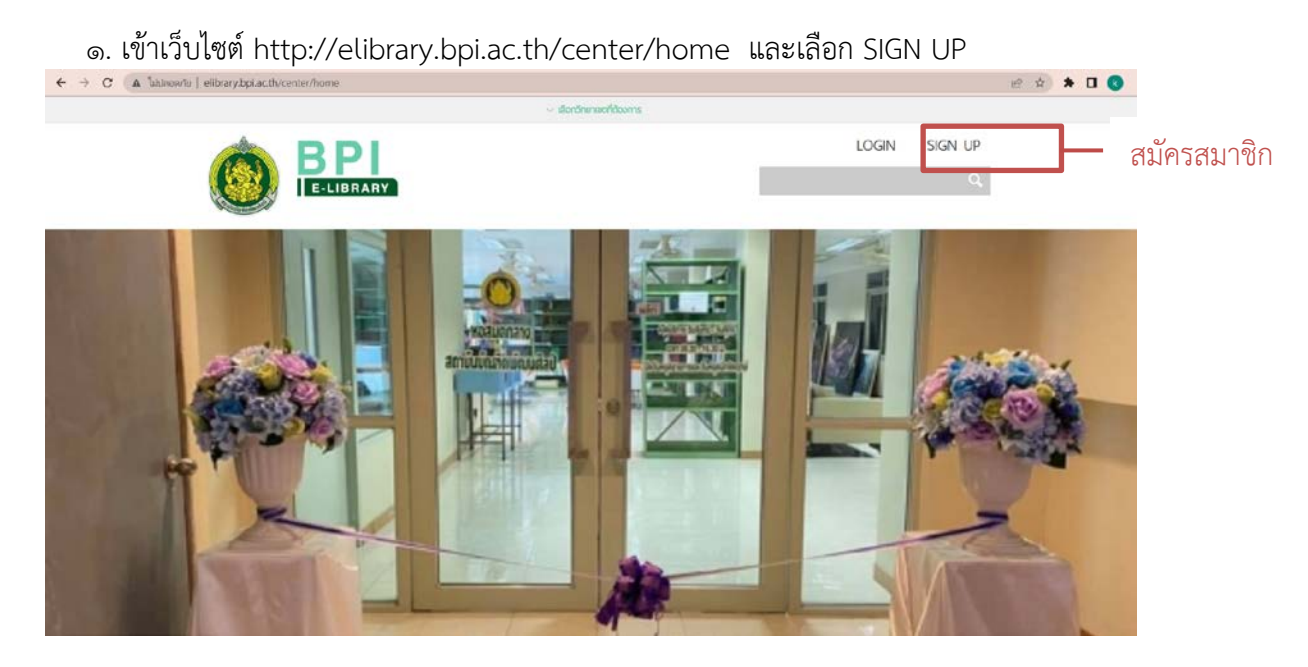

๒. กรอกข้อมูลเพื่อสมัครสมาชิก ข้อมูลประกอบด้วย อีเมล รหัสผ่าน ชื่อ-นามสกุล เพศ หมายเลข โทรศัพท์ สังกัด (หากต้องการใช้บริการห้องสมุดสาขาไหน ควรลงสังกัดเป็นสาขานั้น) จากนั้นกดยืนยันการ สมัคร

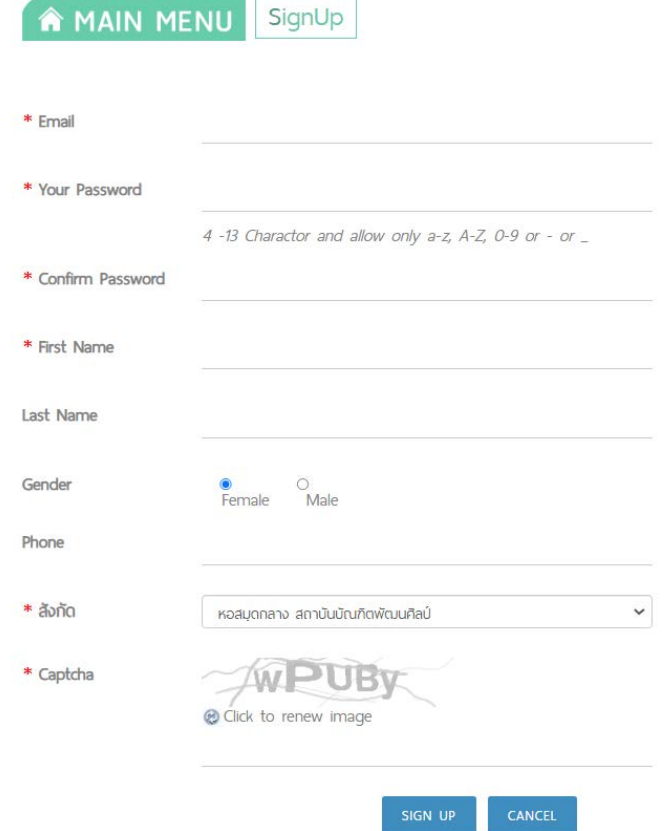

ิ ๓. ในขั้นตอนนี้ยังไม่ถือว่าการสมัครสมาชิกเสร็จสมบูรณ์ ระบบจะส่งอีเมลยืนยันการสมัครสมาชิกไป ที่อีเมลที่สมัครไว โปรดตรวจสอบอีเมลและทําตามขั้นตอนเพื่อเปดใชงานบัญชีผูใช หากไมไดรับอีเมลหรือ ระบบแจ้งว่าไม่สามารถส่งอีเมลได้ ให้ติดต่อห้องสมุดสาขาที่ลงสังกัดไว้เพื่อขอเปิดการใช้งานบัญชีผู้ใช้

### **Account Activation**

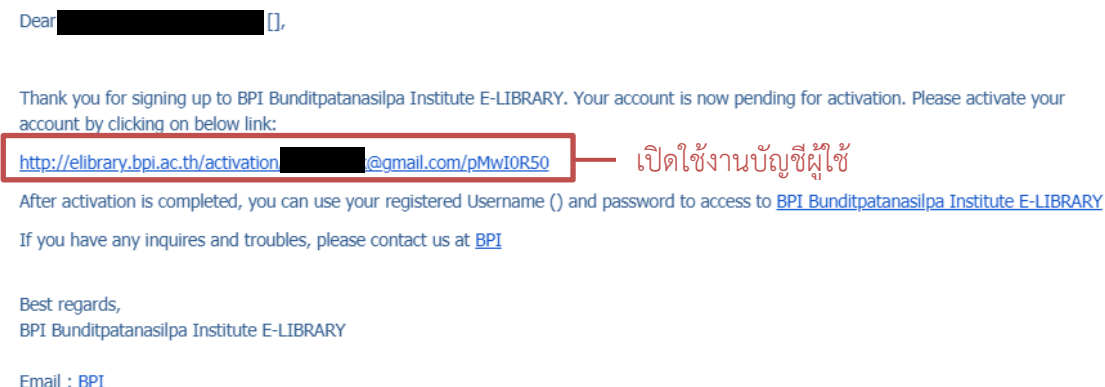

Website: http://elibrary.bpi.ac.th/

#### 2. การสืบคนขอมูลบนระบบหองสมุดอิเล็กทรอนิกส

# ๑. เข้าเว็บไซต์ http://elibrary.bpi.ac.th/center/home

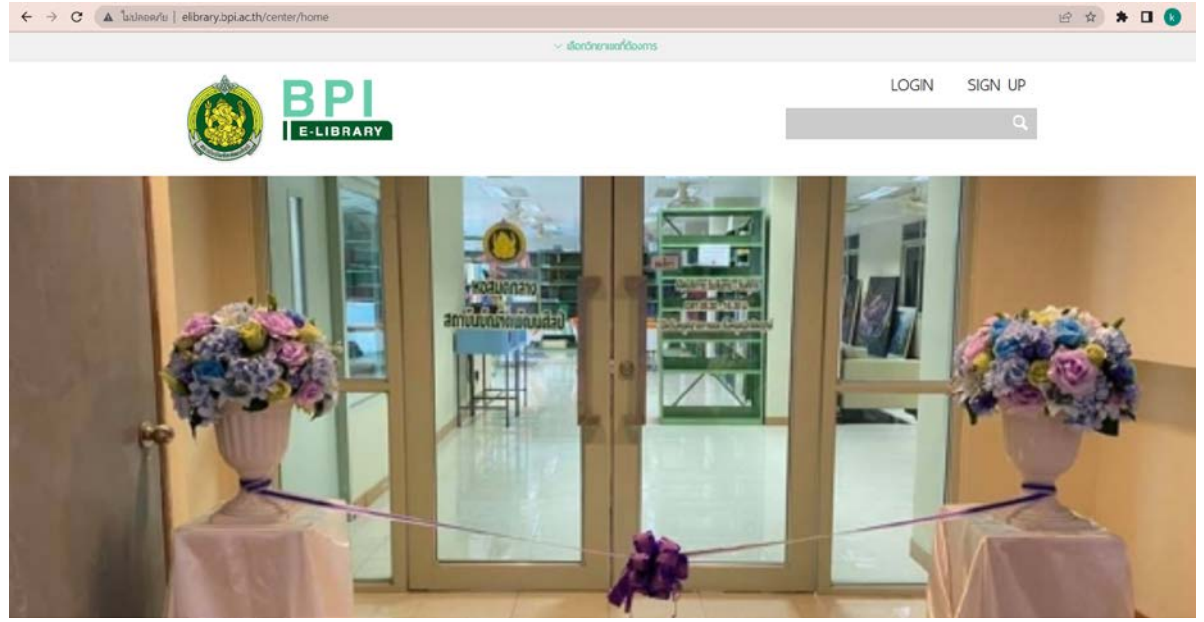

2. สามารถคนหาไดโดยไมตองเขาสูระบบ และคนหาโดยใชคําคนสั้น ๆ หรือคําเฉพาะที่เกี่ยวกับเรื่อง ไดที่ชองคนหาทรัพยากร

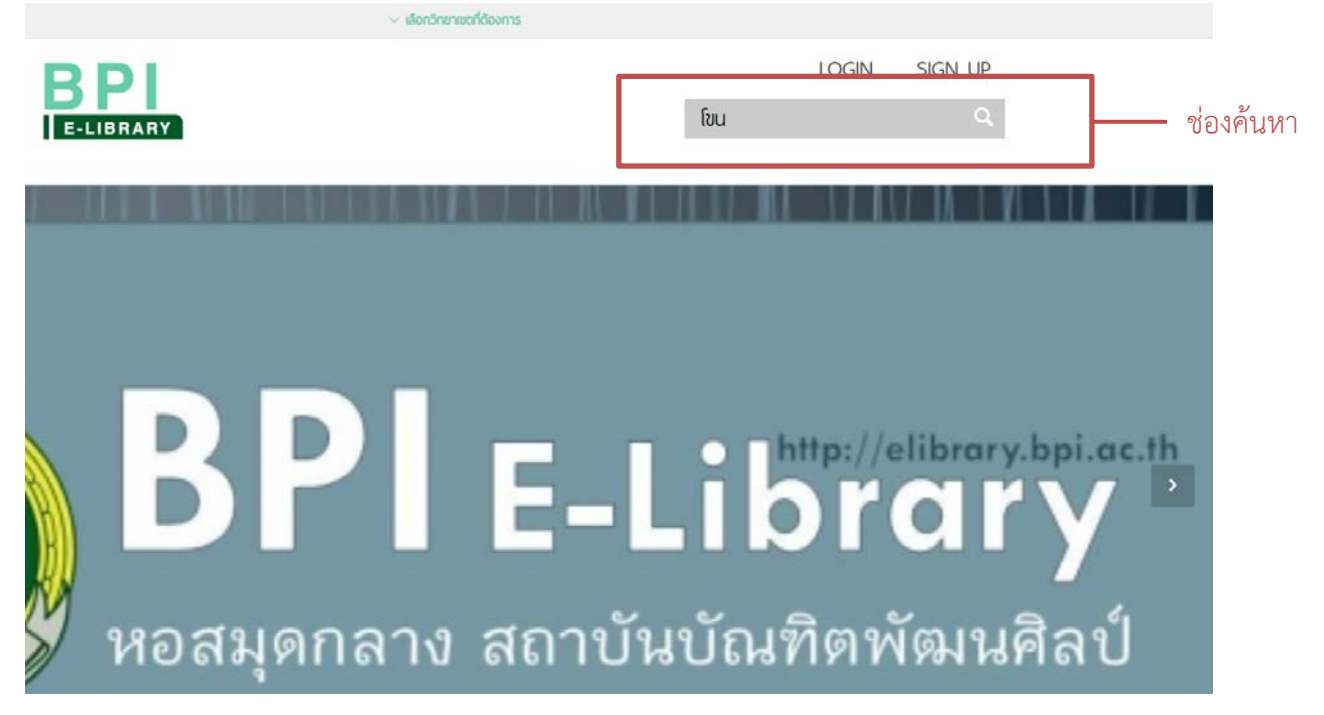

#### ิด. การแสดงผลการค้นหา

### กรณีที่มีทรัพยากรสารสนเทศที่ตรงกับคําสําคัญที่ใชคนหา ระบบจะแสดงผลจํานวนทรัพยากรที่ตรง ้กับคำค้น รายชื่อทรัพยากร และหน้าปกทรัพยากรที่พบ

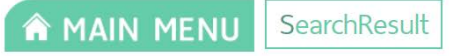

#### Results the word "[vu" : 381 result(s) found.

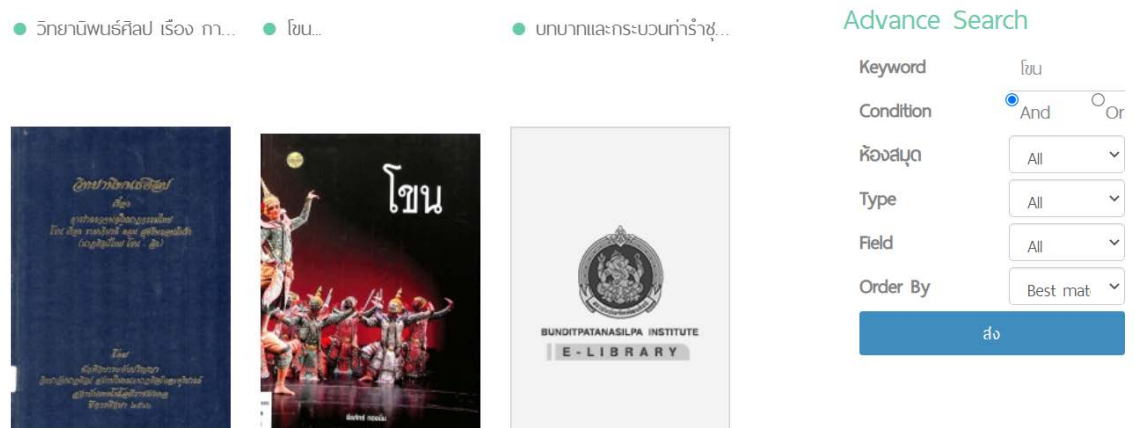

ึกรณีที่ไม่พบทรัพยากรสารสนเทศที่ตรงกับคำสำคัญที่ใช้ค้นหา ระบบจะแสดงผลว่ามีผลการค้นหา จํานวน 0 รายการที่พบ

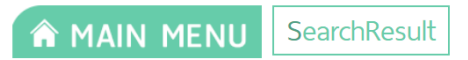

Results the word "ไม่มีเล่ม" : 0 result(s) found.

4. ในชอง Advance Search ทางดานขวาสามารถตั้งคาการคนหาแบบละเอียดได ดังนี้

4.1 Conditions คือ การเลือกหาคําสําคัญแบบเงื่อนไข And หรือ Or

And คือ การสั่งให้ค้นหาคำสำคัญ ๒ คำ และต้องแสดงผลข้อมูลที่ต้องการทั้งหมดเท่านั้น หากมีแค่ ๑ คำที่ตรง ระบบจะไม่แสดงผลการค้นหานั้น

Or คือ การสั่งใหระบบคนหาขอมูลเพิ่มมากขึ้น โดยจะแสดงผลเมื่อคนหาเจอเพียงคําใดคํา หนึ่ง ไมจําเปนตองเจอคําทั้งหมดที่คนหา

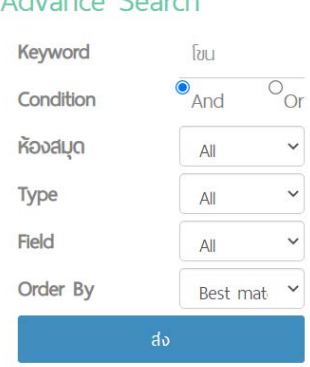

#### **WARD CONSTRUCTION COMMUNITY**

4.2 หองสมุด คือ ผูใชบริการหาสามารถเลือกใหระบบคนหาทรัพยากรจากหองสมุดที่ตองการได

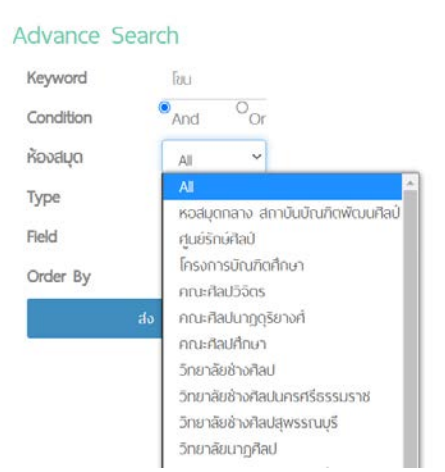

4.3 Type คือ การเลือกประเภทของทรัพยากร สามารถกําหนดไดวาตองการหาทรัพยากรประเภท ใดเทานั้น เชน หนังสือ วารสาร หนังสืออิเล็กทรอนิกส วารสารอิเล็กทรอนิกส สื่อสารสนเทศ แผนซีดี เปนตน

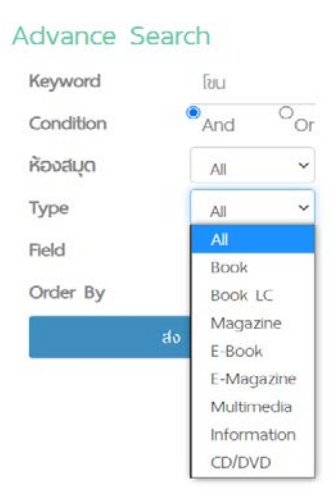

4.4 Field คือ การคนหาจากขอมูลใดของทรัพยากรนั้น เชน คําสําคัญ ชื่อเรื่อง ชื่อผูแตง หัวเรื่อง เลขมาตรฐานหนังสือ ชื่อสำนักพิมพ์ เป็นต้น

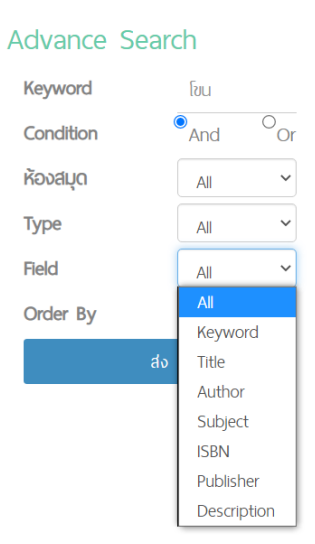

4.5 order by คือ การเรียงลําดับการแสดงผลการคนหา เชน เรียงจากสิ่งที่ตรงกับคําสําคัญมากที่สุด เรียงจากวันที่ที่ใหมกวา เรียงจากวันที่ที่เกากวา เรียงตามตัวอักษร เปนตน

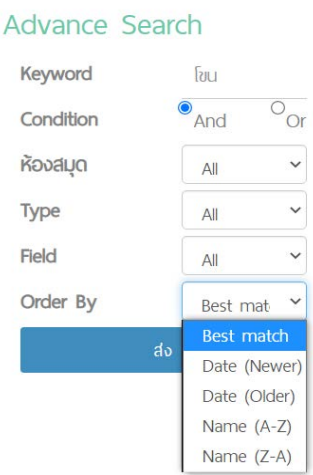

้ ๕. เมื่อพบทรัพยากรสารสนเทศที่ต้องการแล้ว สามารถเลือกเพื่อเปิดดูข้อมูลเบื้องต้นของทรัพยากร นั้นได โดยจะปรากฏขอมูล ชื่อหนังสือ ชื่อผูแตง ภาพหนาปก เลขเรียกหนังสือ สถานที่พิมพ โรงพิมพ ปที่พิมพ จํานวนหนา ขนาดหนังสือ สวนประกอบของหนังสือ หมวดหมูหนังสือ และหองสมุดที่มีหนังสือเลมนี้อยู และสถานะของหนังสือ นอกจากนี้ ยังสามารถเลือกดูขอมูลการลงรายการทรัพยากรแบบ MARC ไดที่หัวขอ MARC Information ผูใชบริการควรจําเลขเรียกหนังสือเพื่อใชคนหาหนังสือที่ชั้นวางหนังสือที่หองสมุด

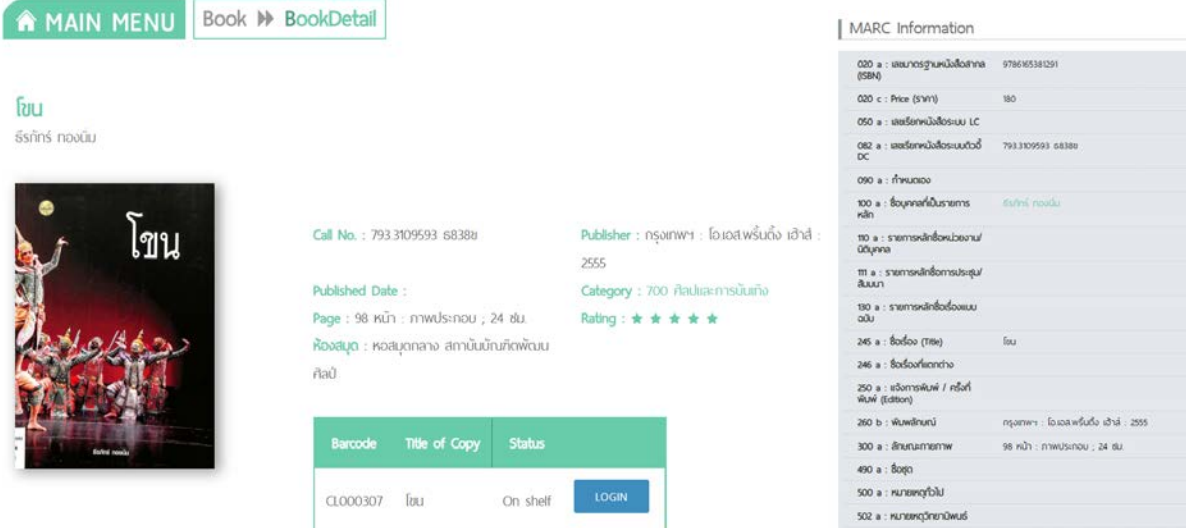

#### 3. การจองทรัพยากรสารสนเทศ

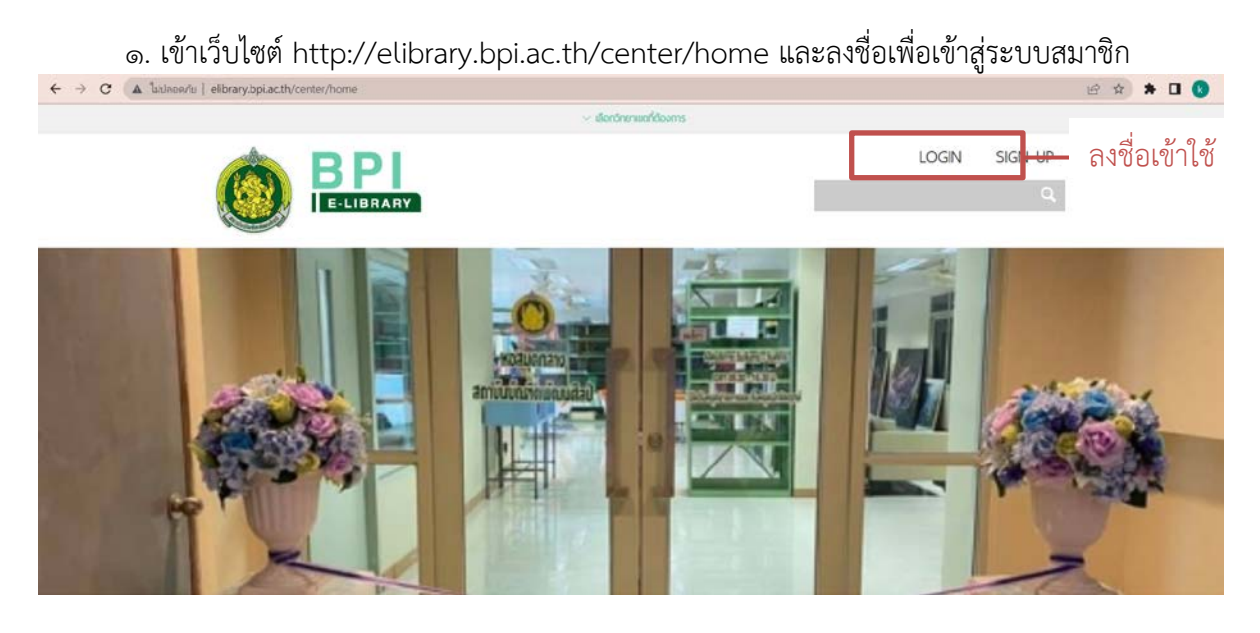

2. คนหาทรัพยากรที่ตองการจอง เมื่อไดทรัพยากรที่ตองการจองแลว ใหเลือกที่ RESERVE เพื่อจอง ทรัพยากร

# ฮบแต้ม ในสิมอีสาน งานศิลป์สองฟั่งโขง

สมาลี เอกชนนิยม

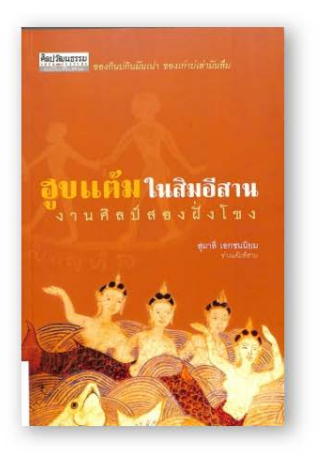

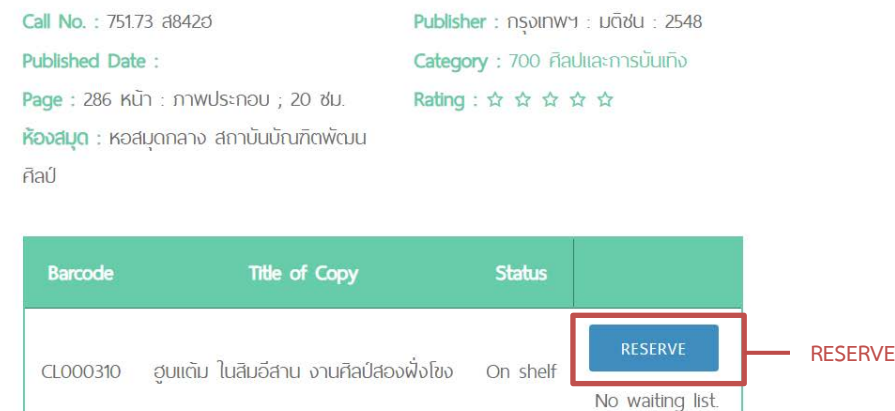

. ค. เมื่อกดแล้ว ระบบจะแจ้งว่า ได้จองทรัพยากรนี้เรียบร้อยแล้ว ผู้จองควรติดต่อห้องสมุดสาขาที่ทำ การจองภายในระยะเวลาสามวันทําการ หากไมติดตอภายในเวลาที่กําหนด การจองจะถูกยกเลิกอัตโนมัติ

> elibrary.bpi.ac.th บอกว่า You already reserve this book.

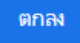

 $\epsilon$ . กรณีที่ทรัพยากรที่ต้องการไม่แสดงปุ่ม RESERVE แสดงว่าทรัพยากรรายการนั้นไม่สามารถจองได้ ผูใชบริการสามารถติดตอที่หองสมุดไดโดยตรง

# 4. การใชสื่ออิเล็กทรอนิกส

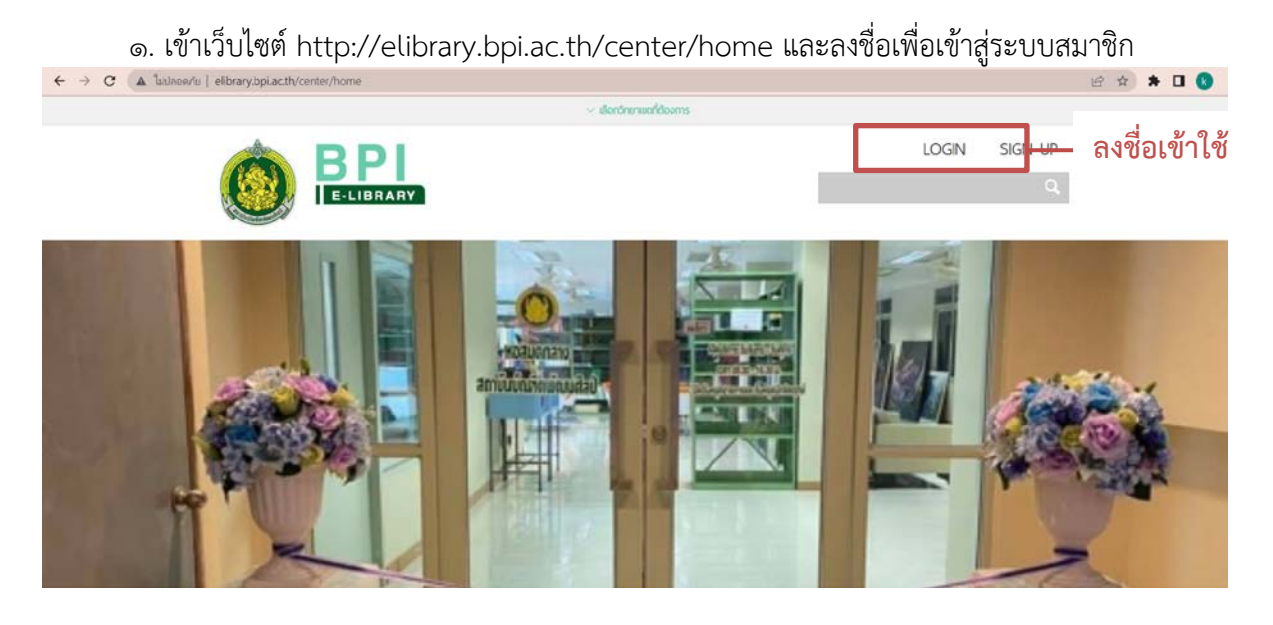

2. คนหาหนังสือหรือวารสารที่ตองการอาน โดยสามารถคนหาจากชองคนหา หรือหาจากหมวด หนังสืออิเล็กทรอนิกสที่หนาแรกได

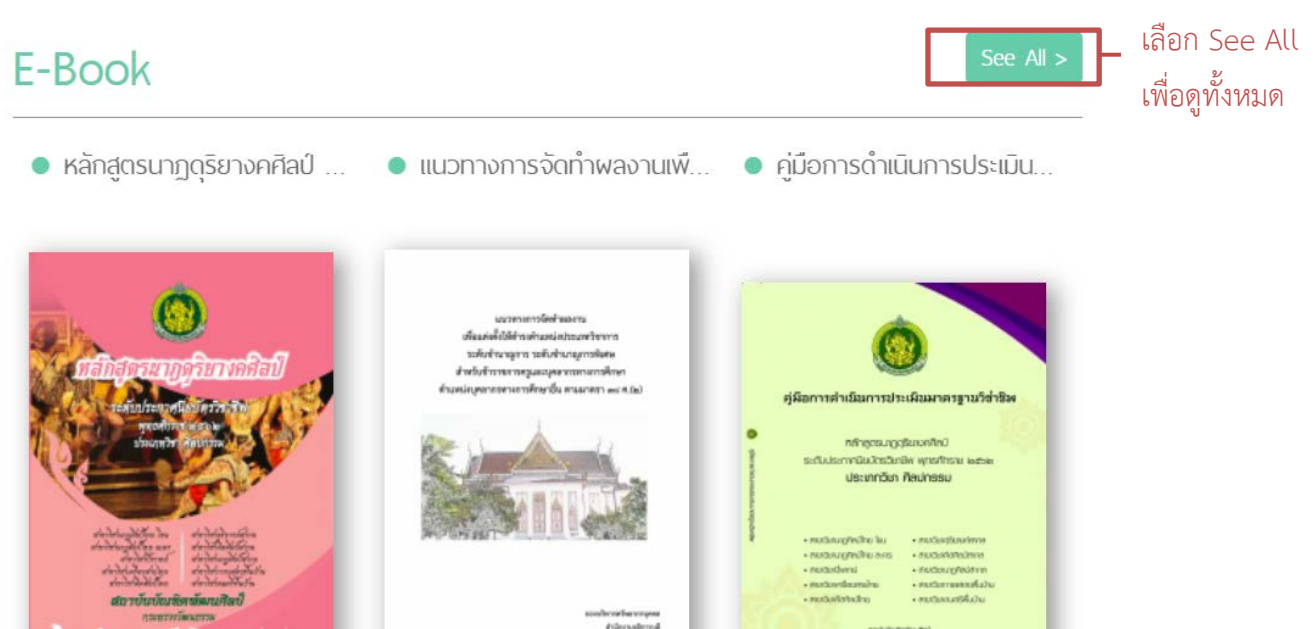

ี ๓. ในหน้ารายการหนังสืออิเล็กทรอนิกส์ จะปรากฏชื่อหนังสือและหน้าปกของหนังสือ ผู้ใช้บริการ สามารถเลือกคนหาแบบละเอียดได โดยการเลือกดูตามหมวดหนังสือ หรือตั้งคาใหแสดงผลรายการหนังสือ ตามที่ตองการ

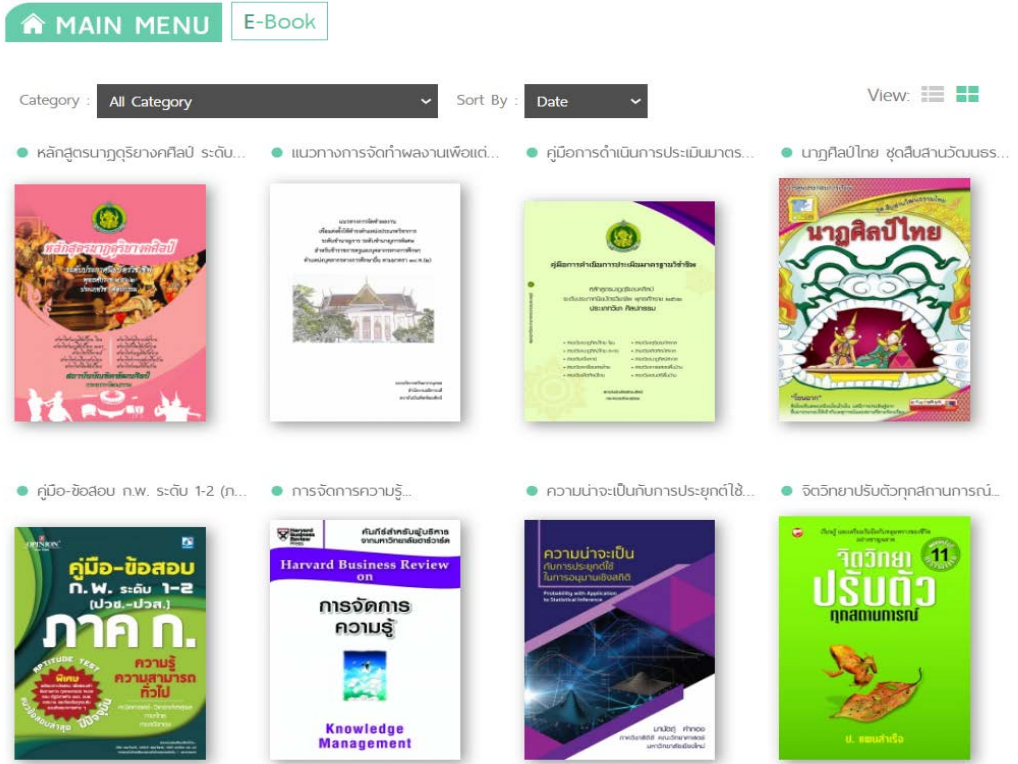

๔. เมื่อได้หนังสือที่ต้องการอ่านแล้ว สามารถกดเข้าไปดูข้อมูลของหนังสือได้ ระบบจะแสดงผลข้อมูล ตางๆของหนังสือ เชน ชื่อหนังสือ ชื่อผูแตง จํานวนหนา และจํานวนเลมของหนังสือที่สามารถอานได

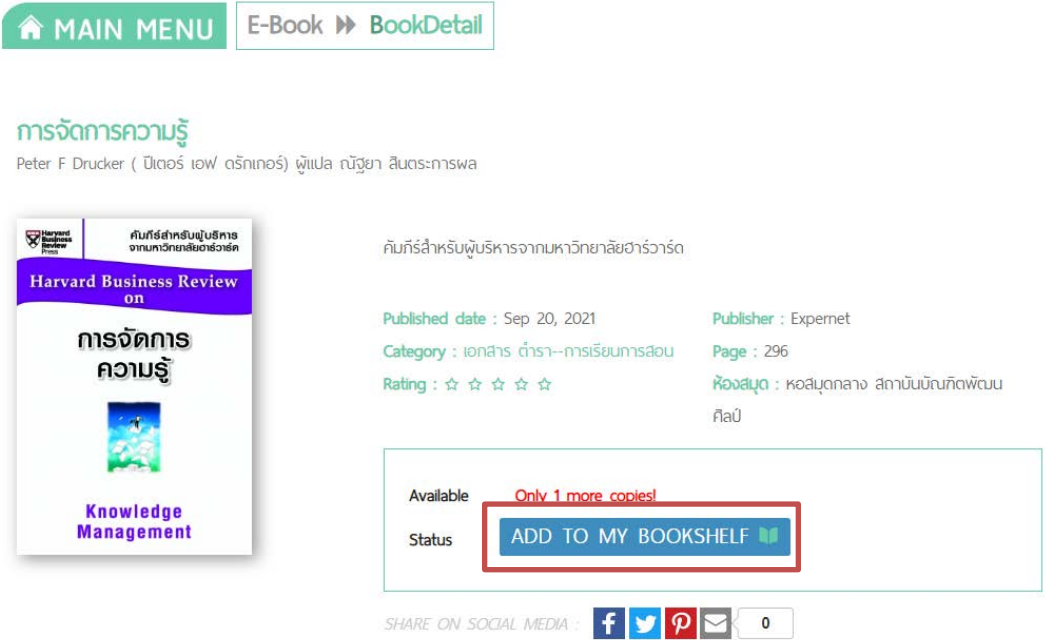

หากตองการอาน ใหกดที่ ADD TO MY BOOKSHELF เพื่อยืมหนังสืออิเล็กทรอนิกส โดยระบบจะ ้กำหนดวันยืมเล่มละ ๓-๗ วัน แล้วแต่ประเภทของหนังสือ เมื่อครบกำหนด หนังสือจะออกจากชั้นของ ผูใชบริการโดยอัตโนมัติ

กรณีที่เปนหนังสือลิขสิทธิ์ จะมีจํานวนเลมที่สามารถอานไดจํากัด หากขณะนั้นมีผูใชบริการทานอื่นยืม ้อยู่ เล่มนั้นจะไม่สามารถยืมได้ ต้องรอให้ท่านอื่นคืน หรือรอให้ครบกำหนดการยืมก่อน จึงจะยืมต่อได้ ึกรณีที่เป็นหนังสืออิเล็กทรอนิกส์ที่เป็นลิขสิทธิ์ของสถาบันบัณฑิตพัฒนศิลป์ จะไม่กำหนดจำนวนเล่มที่ สามารถอานได และไมจํากัดจํานวนวันที่ยืม

5. เมื่อกดเขาชั้นเรียบรอยแลว จะปรากฏ ปุม READ THIS BOOK ผูใชบริการสามารถกดเพื่ออาน หนังสือไดทันที

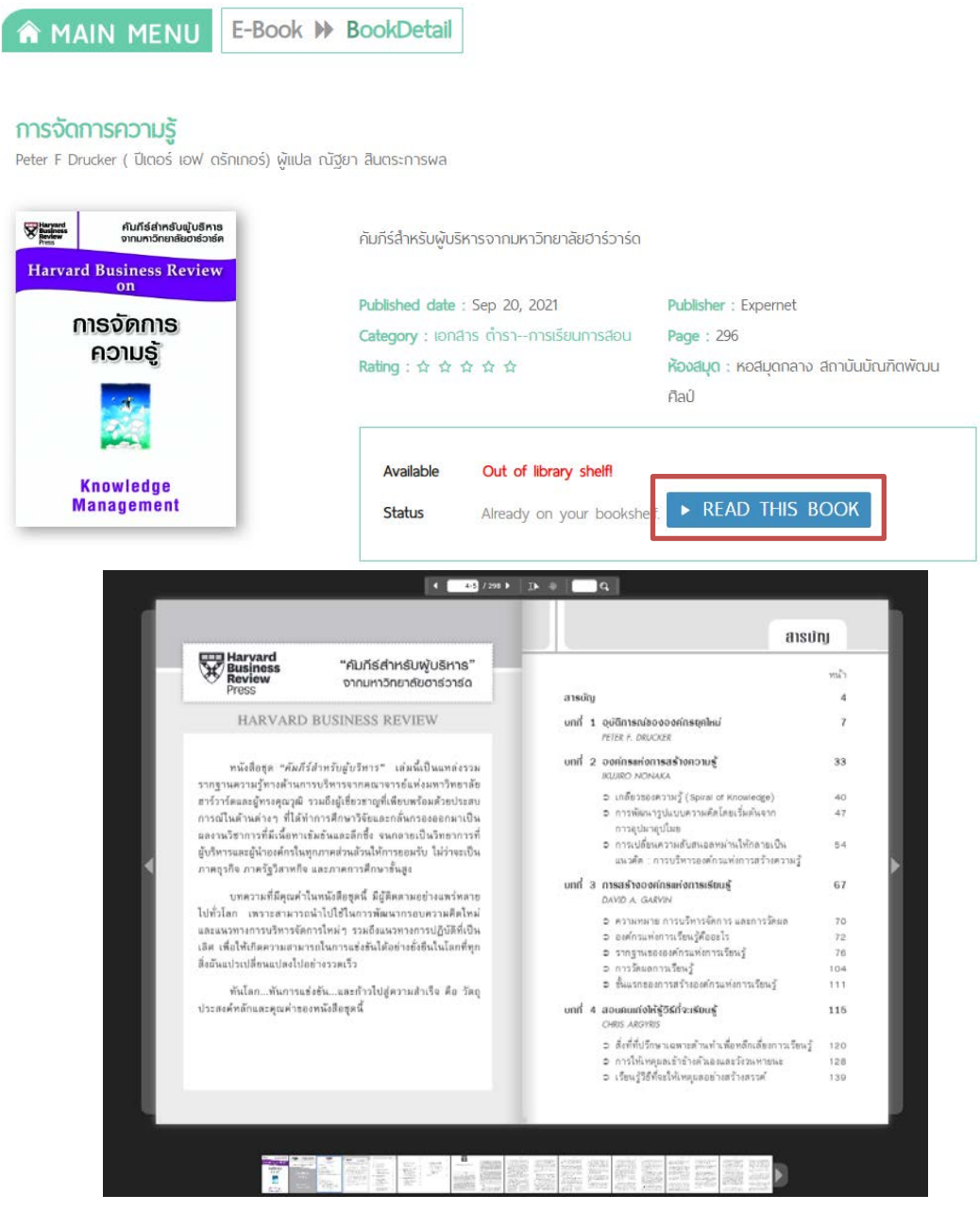

๖. เมื่อใช้หนังสือเสร็จแล้ว ผู้ใช้บริการสามารถกดคืนหนังสือได้โดยการ เข้าไปที่ MY SHELF และกด รูปถังขยะที่หนาปกหนังสือเพื่อลบออกจากชั้นหนังสือ หรือรอใหครบระยะเวลาการยืม หนังสือบนชั้นจะ หายไปอัตโนมัติ

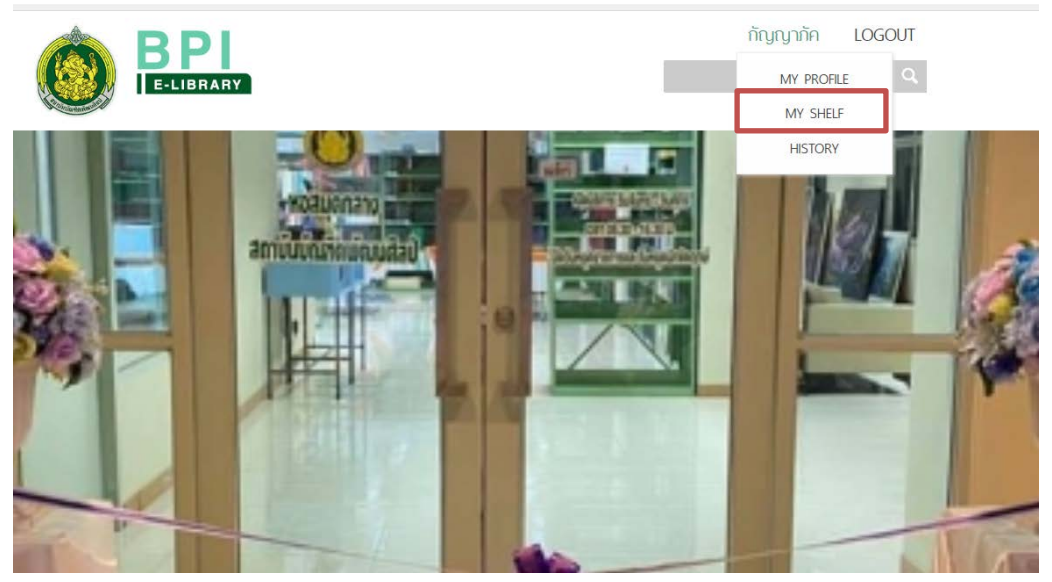

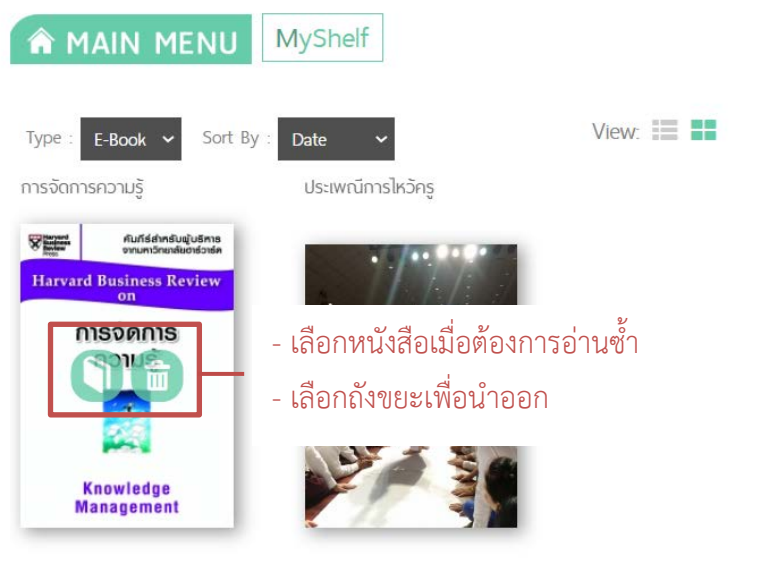

### 5. การยืมทรัพยากรสารสนเทศที่หอสมุดกลาง

๑. ค้นหาหนังสือที่ต้องการยืมผ่านทางระบบห้องสมุดอิเล็กทรอนิกส์ จดจำเลขเรียกหนังสือและหา หนังสือที่ชั้นวางหนังสือตามเลขเรียกหนังสือ

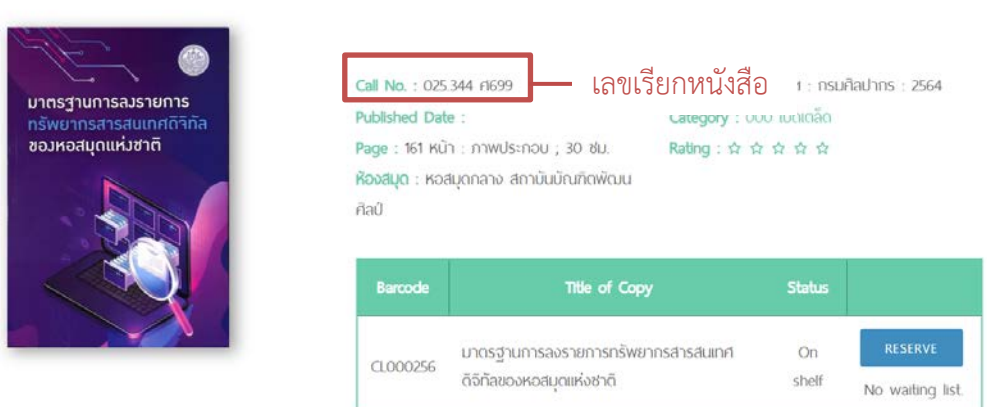

มาตรฐานการลงรายการทรัพยากรสารสนเทศดิจิทัลของหอสมุดแห่งชาติ

2. เมื่อไดหนังสือแลว ใหแสดงบัตรนักเรียน นักศึกษา บัตรประจําตัวประชาชน บัตรขาราชการ หรือ บัตรที่ทางราชการออกใหโดยระบุเลขประจําตัวประชาชน พรอมแจงขอมูลสมาชิก เพื่อยืนยันตัวตนแก เจาหนาที่

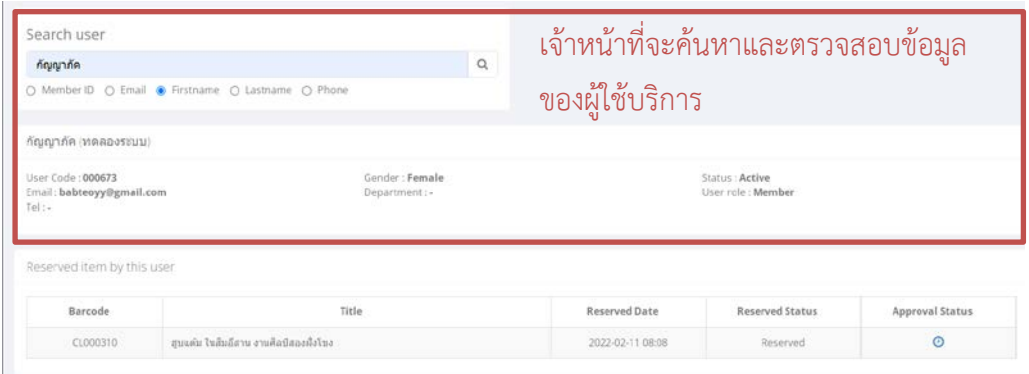

๓. เจ้าหน้าที่จะดำเนินการลงรายการยืมหนังสือ และกำหนดวันครบกำหนดส่งหนังสือ โดยประทับ ้วันที่ครบกำหนดส่งไว้ที่หน้าปกหลัง และแจ้งจำนวนทรัพยากรที่ยืม และวันกำหนดส่งแก่ผู้ใช้บริการ

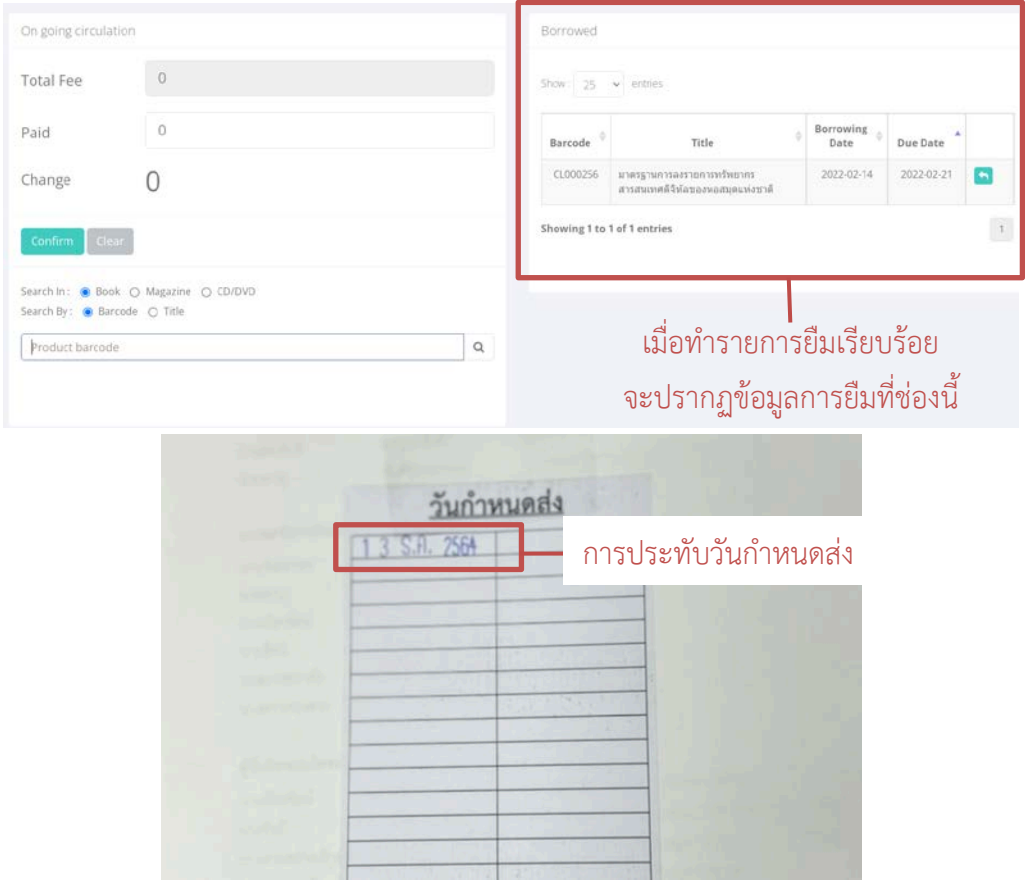

๔. การยืมเสร็จสิ้น ผู้ใช้บริการควรตรวจสอบความเรียบร้อยของตัวเล่มทรัพยากรก่อนออกจาก หอสมุดกลาง หากพบความชำรุดเสียหาย ให้แจ้งแก่เจ้าหน้าที่ทันที หากออกจากหอสมุดกลางแล้วและพบ ความชํารุดเสียหาย ถือวาเปนความรับผิดชอบของผูยืม

# 5. การคืนทรัพยากรสารสนเทศที่หอสมุดกลาง

1. สงคืนทรัพยากรใหแกเจาหนาที่ และแจงชื่อนามสกุลผูใชบริการ

2. เจาหนาที่จะตรวจสอบความเรียบรอยของทรัพยากร และสแกนบารโคดเพื่อตรวจสอบวันกําหนด ้ส่ง และค่าปรับการคืนเกินกำหนด

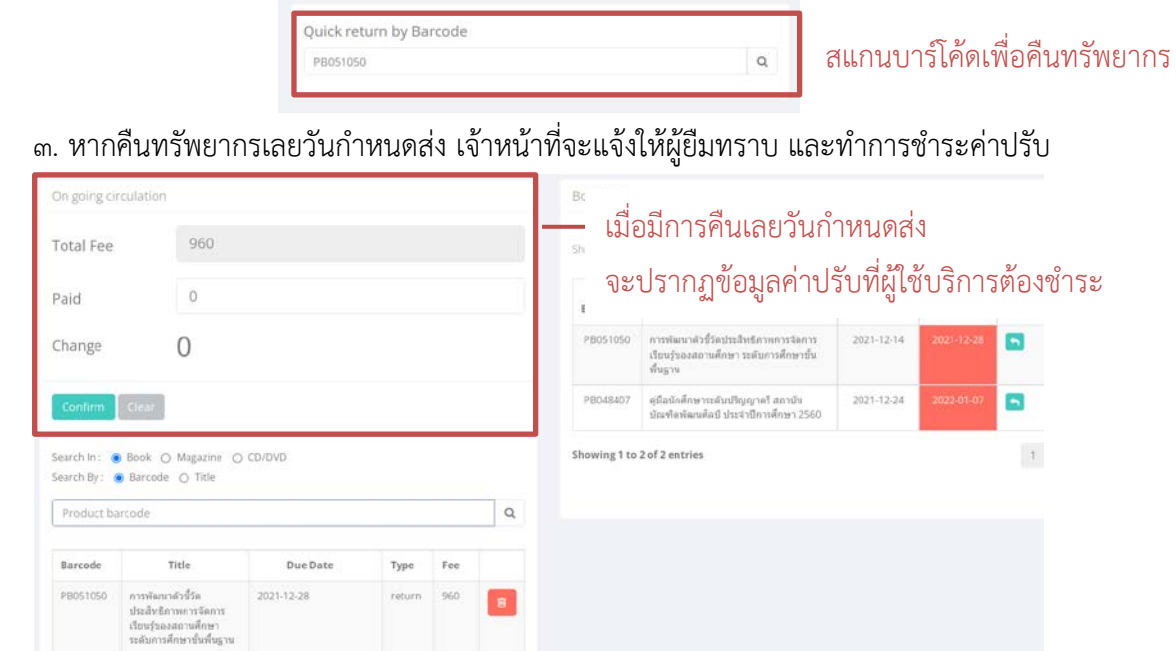

์<br>4. เมื่อตรวจเช็คและชำระค่าปรับเสร็จสิ้น เจ้าหน้าที่จะเก็บหนังสือ และออกใบเสร็จรับเงินให้แก่

ผูใชบริการ

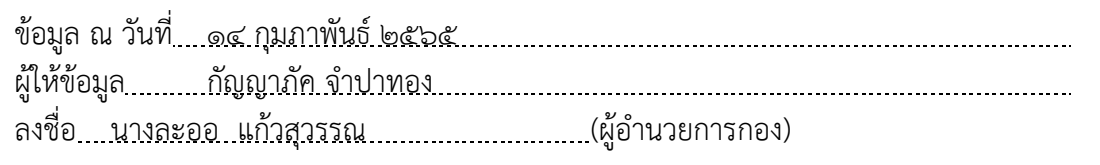